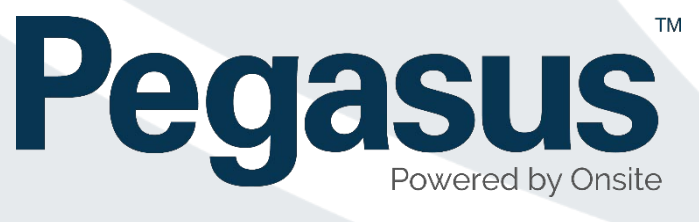

# Role Consolidation and Configuring Site

## Roles User Guide

**V15/03/2019 1.4**

## Contents

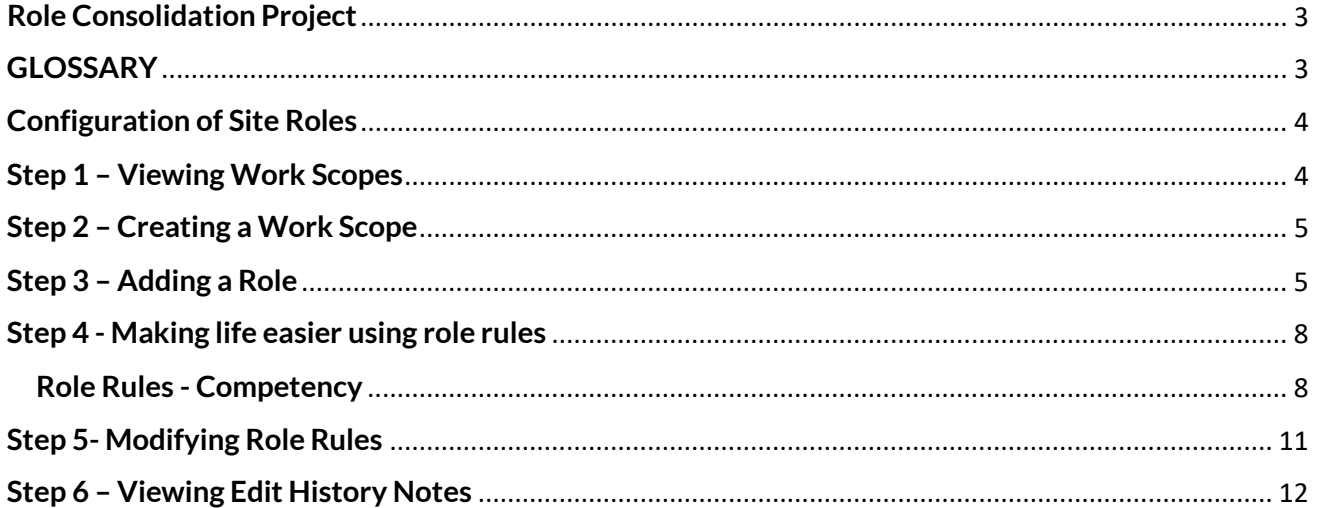

## <span id="page-2-0"></span>**Role Consolidation Project**

Pegasus has implemented the role consolidation project to streamline how roles are configured and managed in sites and portals. This development provides a foundation for future enhancements

This project streamlines the process for clients who create and manage their own roles. They will save time by managing rules for bulk changes.

An additional benefit of role consolidation is ensuring the role management process is seamless. That means when a worker's profile is awaiting verification, and a role change makes them non-compliant, their application will be efficiently returned. Instant role compliance management will improve communication to the user, advising them exactly what has changed within the role.

## <span id="page-2-1"></span>**GLOSSARY**

#### **Auto Associate Site**

Once assigned to a role during the Work Scope feature, a worker is auto-assigned to that location. This saves extra steps required to associate workers to site.

#### **Auto Associate Role**

Designed to help administrators assign default requirements needed to work at sites. Typically, this feature is used along with the Auto Associate Site feature. This will help sites ensure workers are meeting the minimum requirements on site. Example would be a role called "Site B Generic Worker", where that role might require a Medical, Proof of ID and a Generic Site Induction.

#### **Assignment Settings**

A tool for managing competencies and how they are signed off to be validated.

**Class** 

Another term for work scope, but in the context of grouping selected roles.

#### **Pending Data**

A process for some users to approve changes.

#### **Portal**

Client-specific systems where contractors manage the roles, competencies and site access requirements of their business and workers for that particular Pegasus client – different to Onsite.

#### **Realm**

A top-level location in Onsite for managing requirements for sites. The realm is where the competencies and roles that companies and workers must adhere to are determined.

#### **Role Rules - Competency**

Defines competency and file requirements for roles. Used when the same changes are made to a number of roles; for example, adding a medical to all roles at a work scope. Once defined, the requirement is reflected in the portal to reach compliance. If there is no portal, this is still used to manage role competencies easily.

#### **Role Rules – Upload**

Defines the type of files required for uploads, containing parameters for file size, notes and a URL link. This feature is not triggered if there is no portal configured at the site/realm, or if manually adding a role to a profile.

#### **Role Rules - Info**

A request for collecting additional information from the worker in the portal. This feature is not triggered ifthere is no portal configured at the site/realm, or if manually adding a role to a profile.

#### **Site**

A site in Onsite managed by an employer. Site Administrators have a login and can manage their workers at the site level.

#### **Verified Document**

A document to be verified before it becomes active and is accepted. Generally attached to a competency.

#### **Work Scope**

A grouping of roles, typically location-based (i.e. a site name if part of a realm), but can be named to easier define a group of roles. (Accountant, Surface, Underground). Work scope simplifies role grouping and searching.

### <span id="page-3-0"></span>**Configuration of Site Roles**

New features make configuring a large number of site roles simpler.

Roles and competencies still need to be named and defined, but tools have been added for easier grouping, and templates (role rules) make for faster management.

#### <span id="page-3-1"></span>**Step 1 – Viewing Work Scopes**

A work scope is an optional tool to group roles. As a site administrator, you can use these steps to classify roles into groups of similar types, names, location, etc.

Let's view our current work scope in the test site Pegasus Demonstration.

#### Go to **Compliance** > **Work Scopes**

We can see that two scopes exist for the site Pegasus Demonstration.

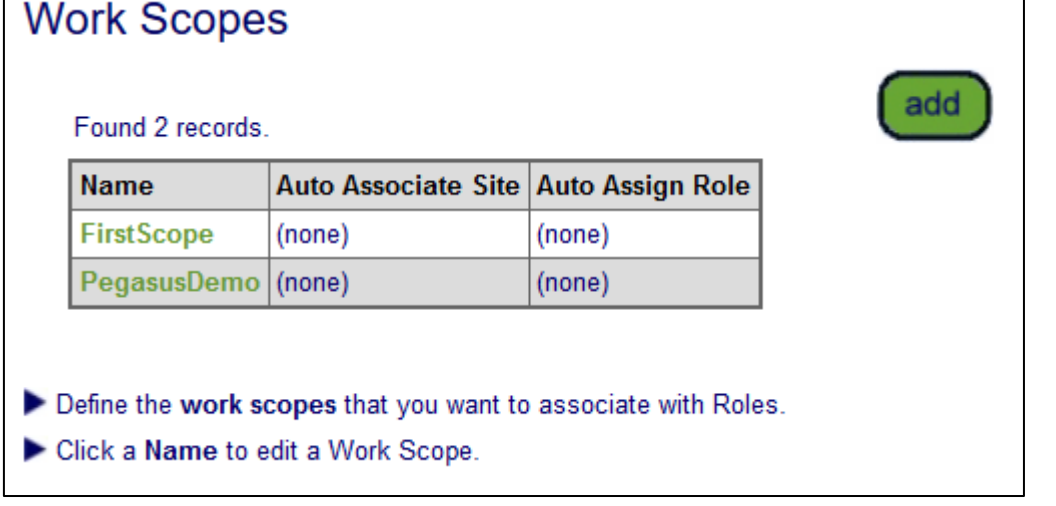

Currently, neither work scope has anything automatically assigned to them.

#### <span id="page-4-0"></span>**Step 2 – Creating a Work Scope**

Creating a work scope is adding an extra option to help separate groups of roles.

Click *add* to start this process. On the screen that appears, we have created a work scope called "Admin Area" and assigned two roles to that scope. Let's give the classification a name relevant to what it will be used for:

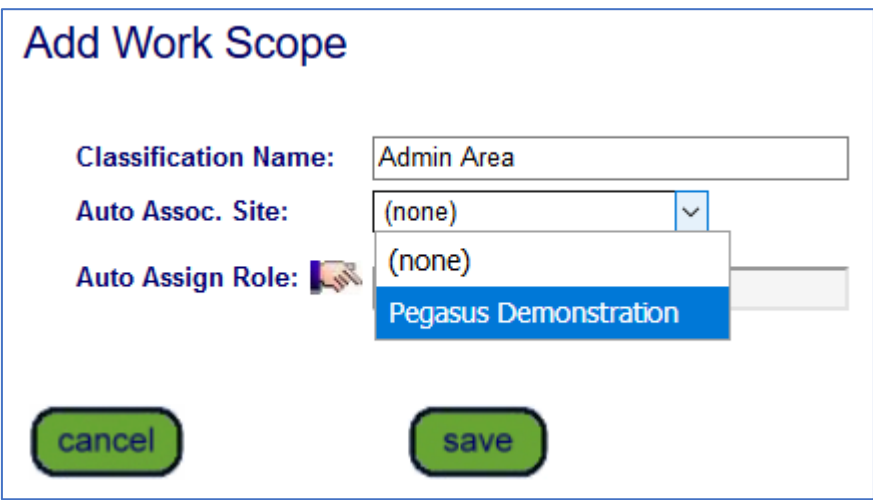

In this example we are creating a new scope for an **Admin Area** location.

To have this always associated to the site, click the drop-down button and select the site name.

*NOTE: We do not want to Auto Assign a role in this example*

We have now created an additional work scope called Admin Area, with our site automatically assigned to it.

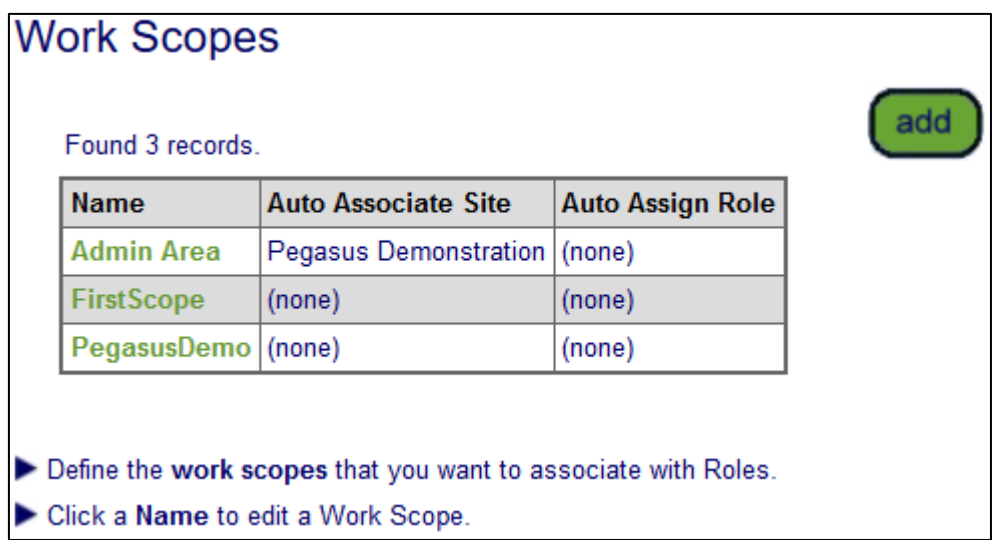

Now we can now create a Role that will link to this work scope.

#### <span id="page-4-1"></span>**Step 3 – Adding a Role**

In the Role Library, we will add a role to this new work scope – Admin Area.

Click *Compliance* > *Role Library*. Click *search* for a list of all roles available at site.

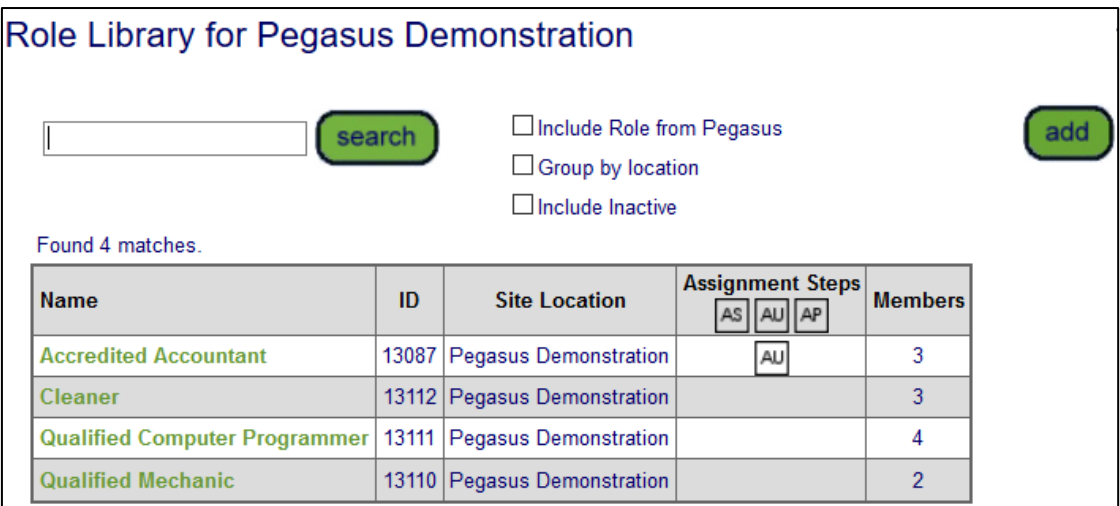

We can see four roles exist at our Pegasus Demonstration site. We want to create a new administrator worker role, and assign it to the new work scope we created.

Start by clicking *add* to start the Add New Role process.

First, we need to give this new role a relevant name and description and choose the associated **Admin Area** work scope.

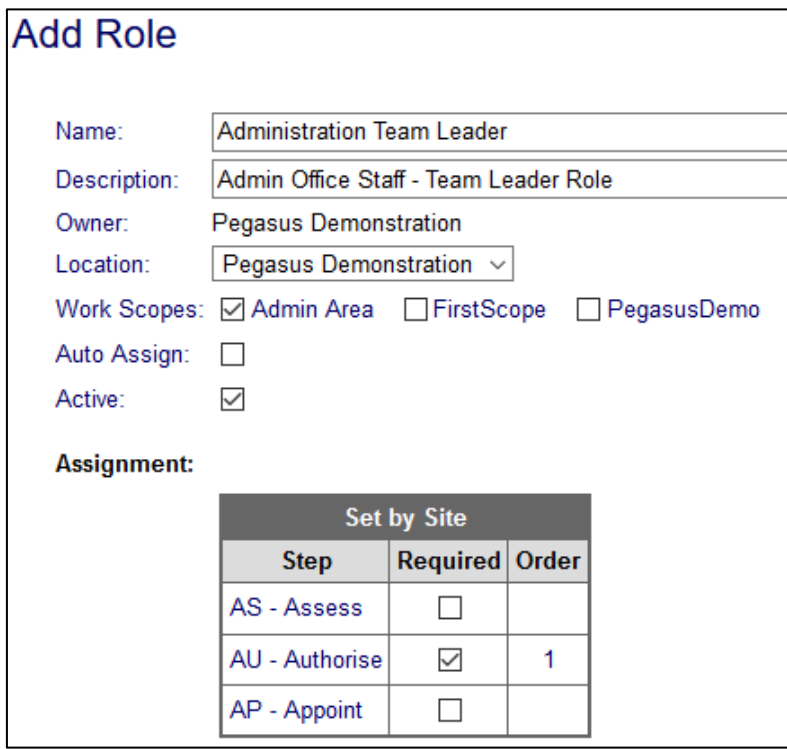

Location defaults to the site level but can be changed.

If we choose to *Auto Assign*, everyone at site will have this role applied to their profile.

The active tick is automatically enabled. If unticked, this role will not be made active.

Assignment settings determine how you wish to manage the role. Enabling these options will stop the competency being automatically assigned to a worker. If required, tick the appropriate options:

**AS- Assess -** If this competency needs to be assessed.

**AU – Authorise -** If this competency requires authorisation. Required authorisers are listed under *Compliance > Competency Authorisers*

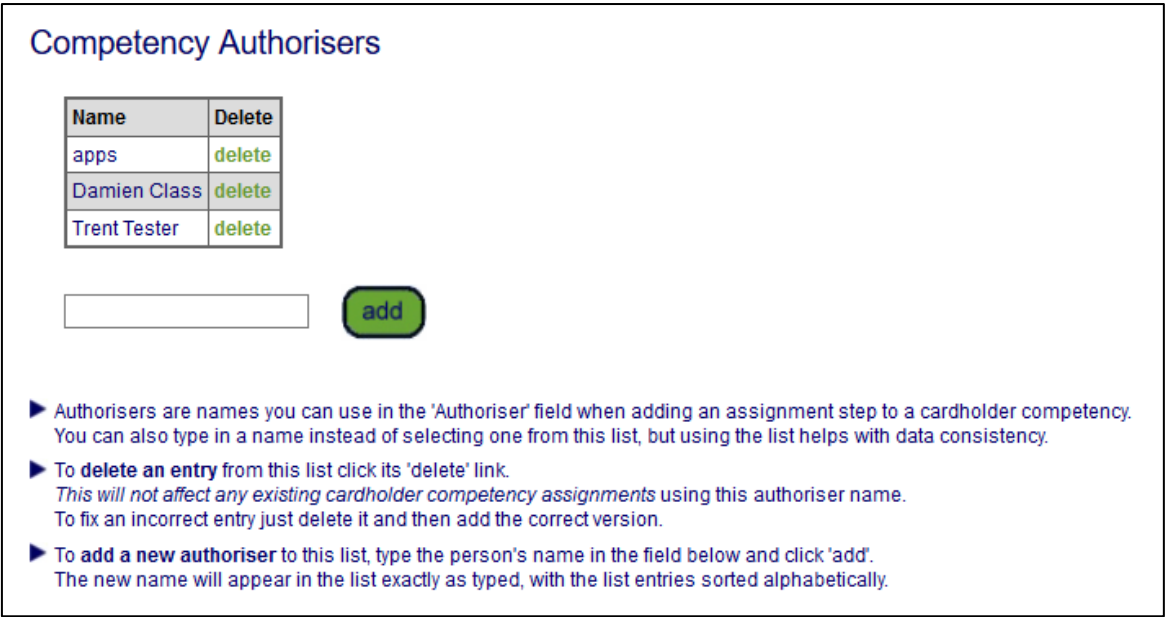

**AP – Appoint -** If this competency requires appointment, ticking this box will require a name is entered against the competency.

We have chosen the step **- AU -** in this example.

Click *save*. When we return to the role library page, we can see our new Role - Administration Team Leader - is listed.

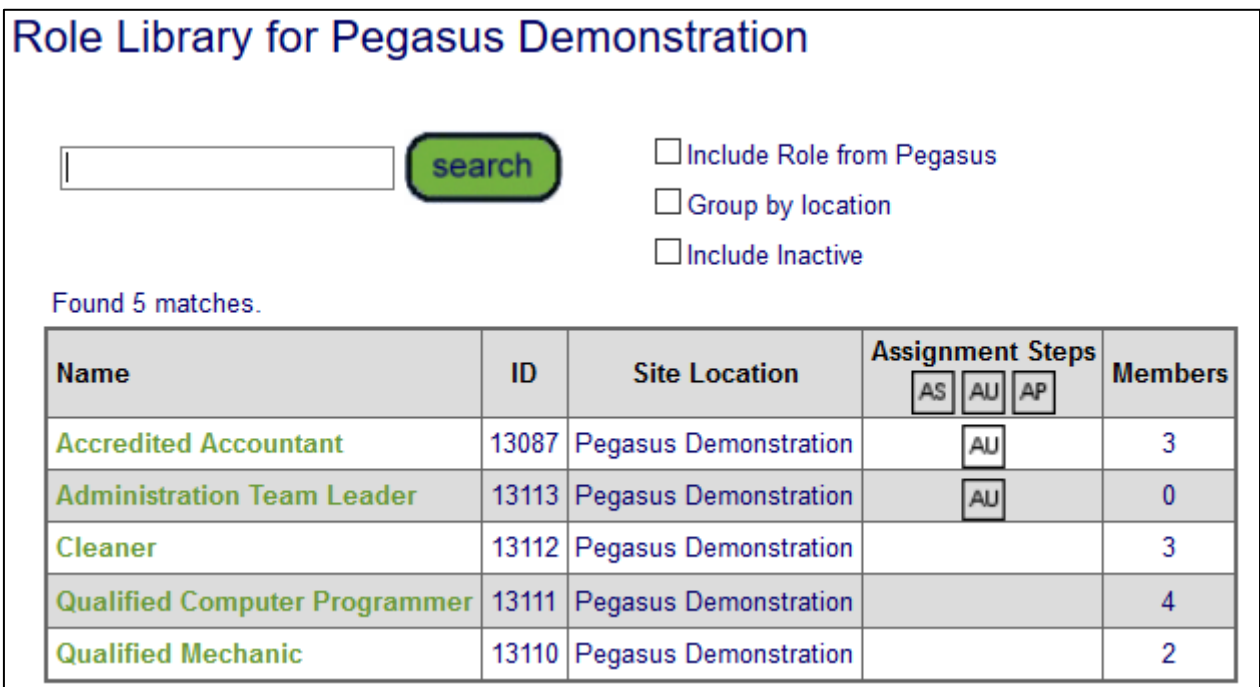

With the role created, we can edit it.

#### <span id="page-7-0"></span>**Step 4 - Making life easier using role rules**

In the previous example, we created a role, added it to a work scope, and can now select it.

This role has no competencies applied to it, so we will use role rules to modify it and demonstrate the new role consolidation features.

NOTE: Upload and Info options are not applied at site roles. This is a feature of **Portals**. File uploads are completed manually by administrators, so these options will have no effect at site.

To continue, Click *Compliance > Role > Rules*

#### <span id="page-7-1"></span>**Role Rules - Competency**

This page defaults to the Competency page. Click *search* to display any that have been created.

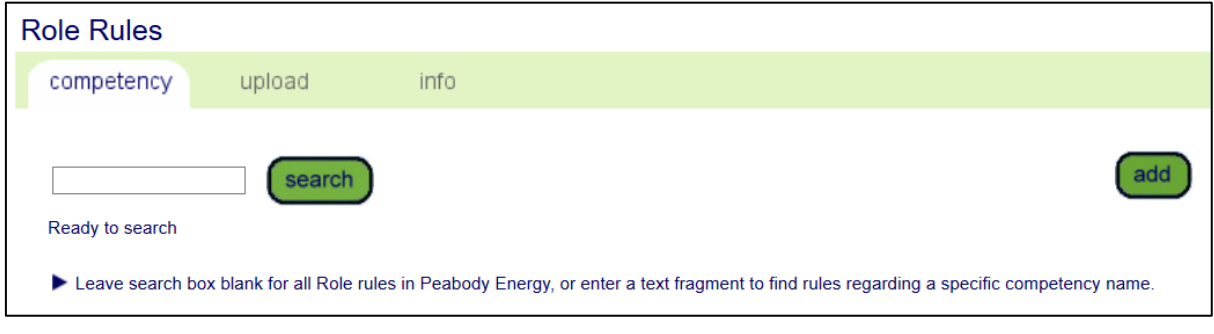

As none currently exist, we will click *add*.

On the new screen, we choose the role we want to edit.

Choose our new Administration Team Leader Role. Click the hand icon next to *For Roles* to continue.

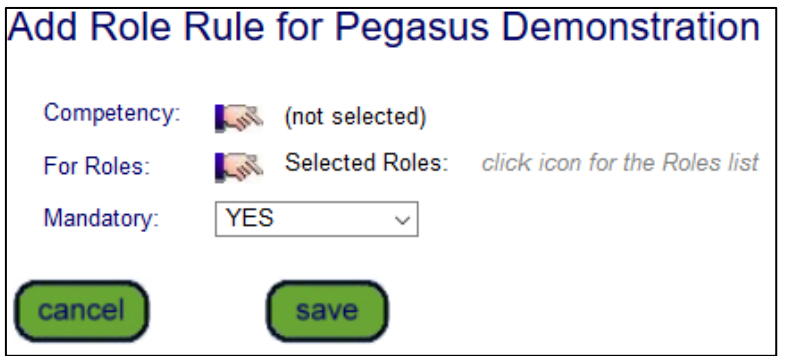

All available site roles, and the work scope we created earlier, are now visible and selectable.

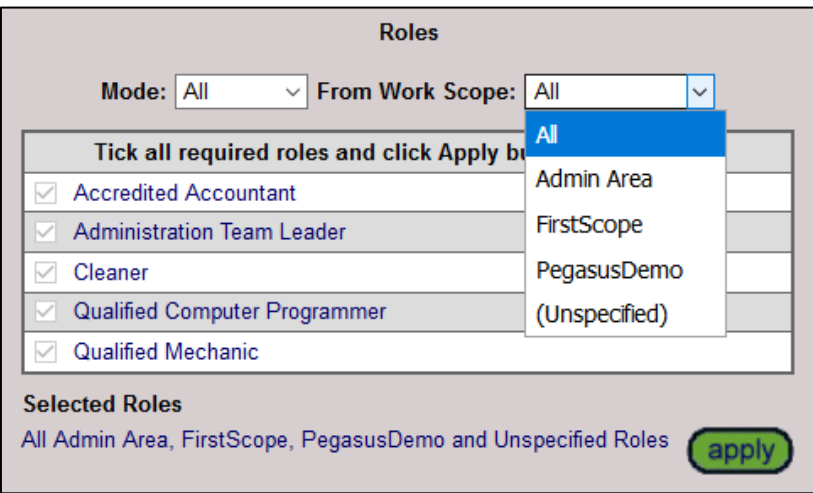

Choosing the Admin Area Work Scope, we can see that the Administration Team Leader is visible and selected, demonstrating the work scope feature when managing roles at a site. Tagged roles are easier to display using this feature. With the **Mode:All** option, all roles for that scope can be selected at once.

For our example, we will manage one role. Choose **Mode: Selected**, tick Administration Team Leader and click *apply*.

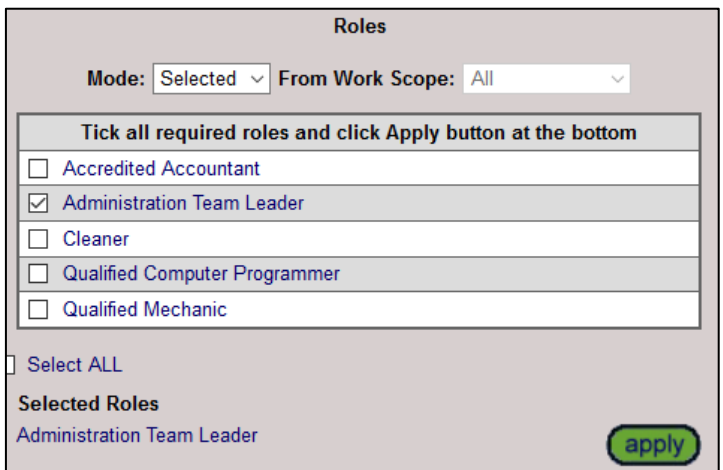

With the role chose, we add competencies. Click the hand icon next to *Competency*.

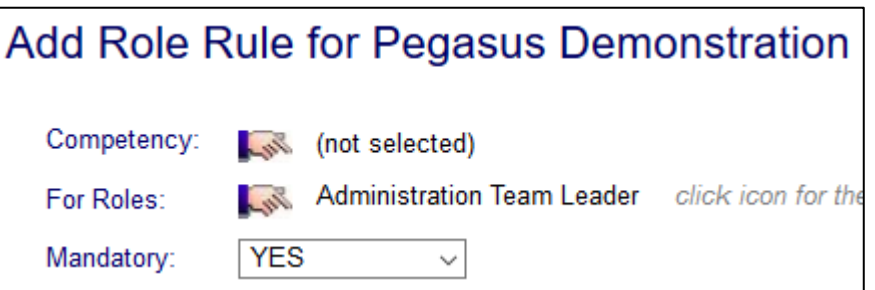

On the new screen, searching "administration" displays our results.

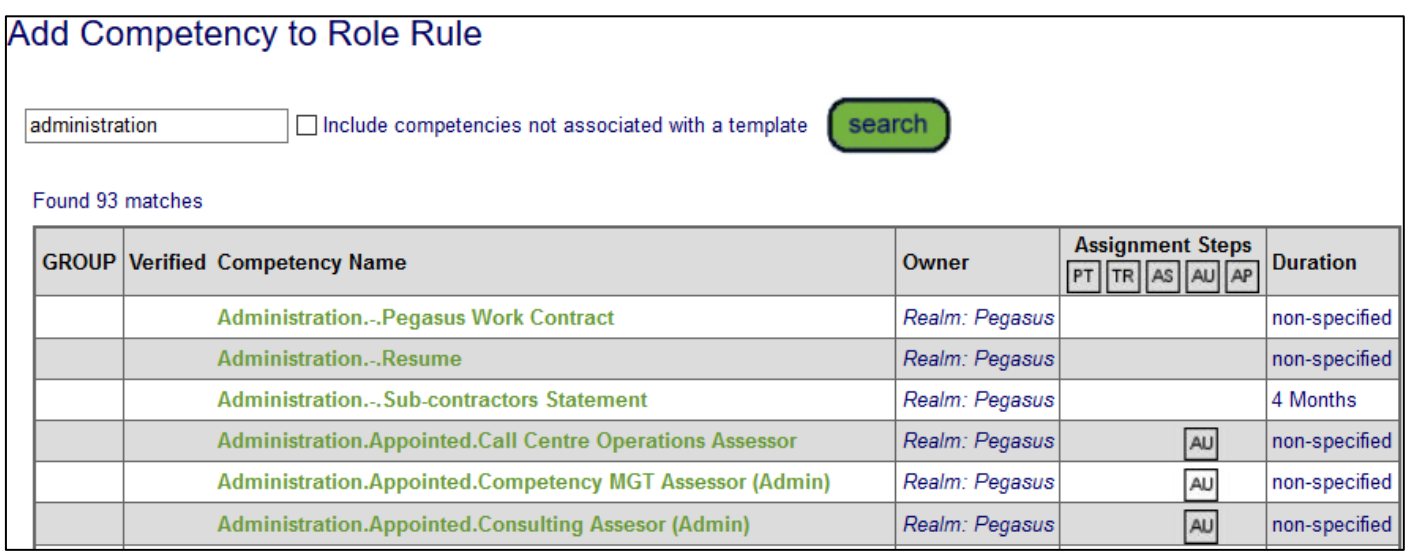

This competency is chosen for the rule we are creating. In the example, we have chosen the competency Business Administration.Licence.

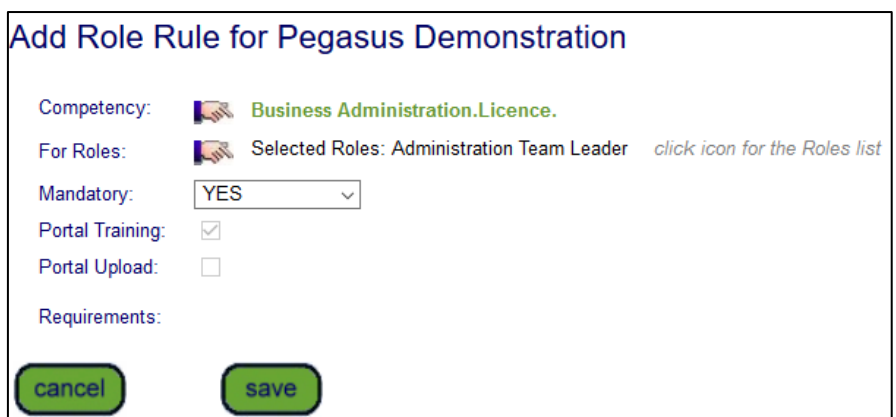

The mandatory option for this competency is applied by default. This can be changed to YES/NO/CONDITIONAL. NOTE: Conditional is not currently in use, but added for future work.

Click *save* to complete the Admin Note screen, which is required to approve this role rule.

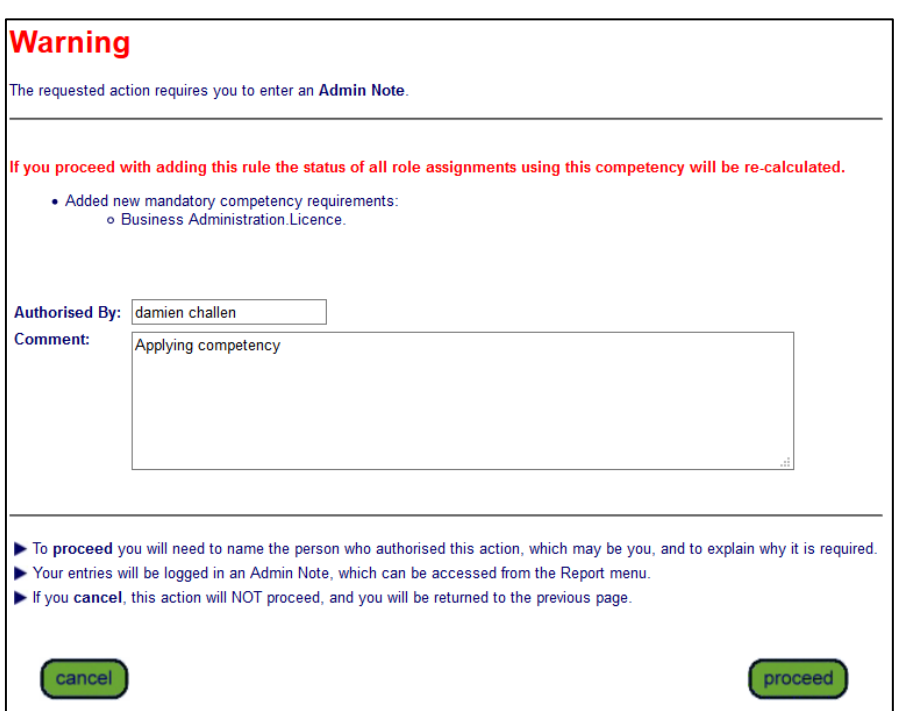

This final step applies the competency to the role - and we now have a role rule.

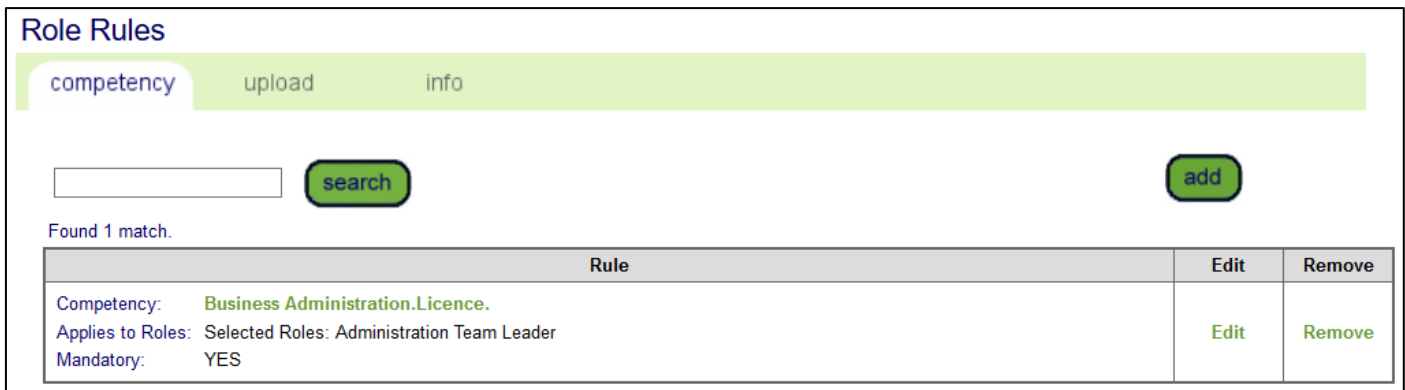

NOTE: Upload and Info role rules do not have any function on a site that manages roles manually. These two features relate to the portal. You can configure them, but they will have no function unless the portal feature is enabled for your site.

#### <span id="page-10-0"></span>**Step 5- Modifying Role Rules**

With the Business Administration Licence role rule in place, we can now use role consolidation tools to apply this new rule to multiple rules at once.

We can see our role rule applied to just the one role, Administration Team Leader. If new role(s) require this competency, we can click *Edit*.

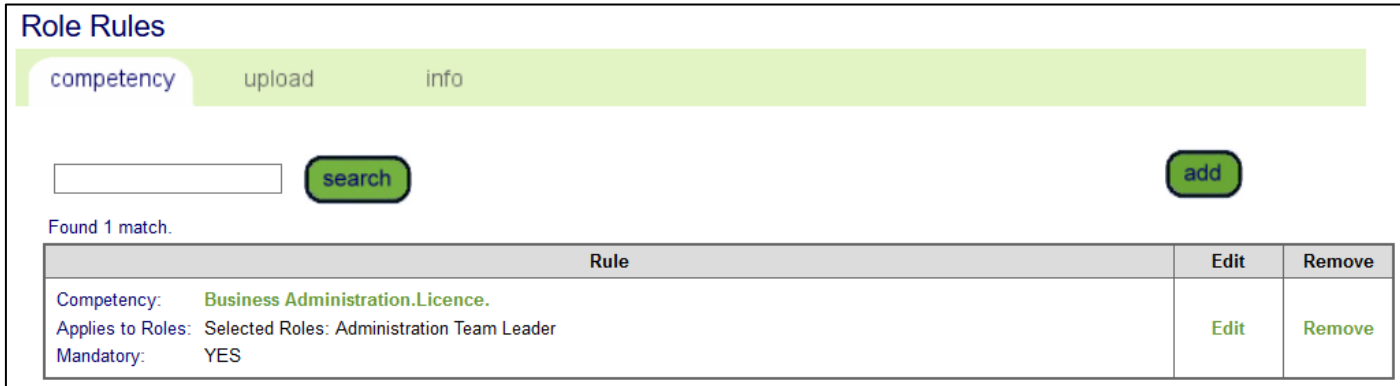

This opens our roles selection screen. In this example, we will choose multiple roles.

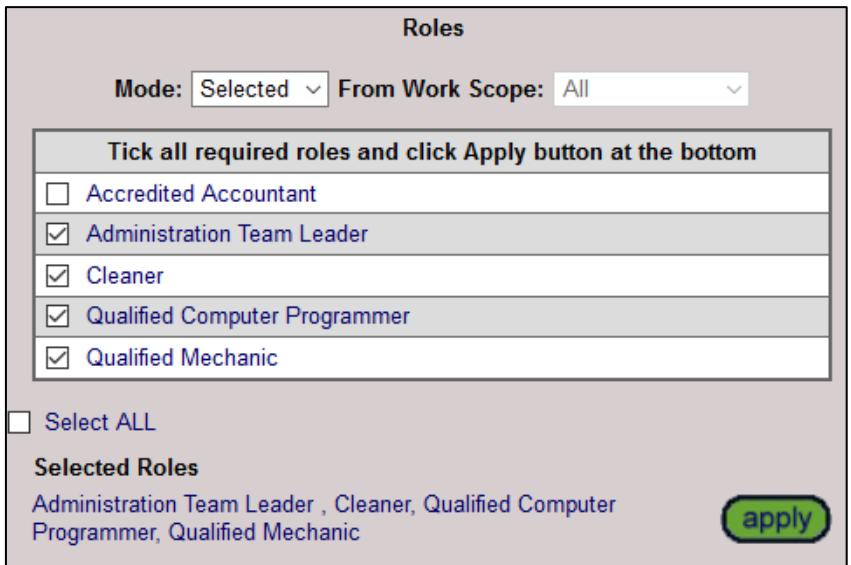

Click *apply*. This adds those roles into the *For Roles* section.

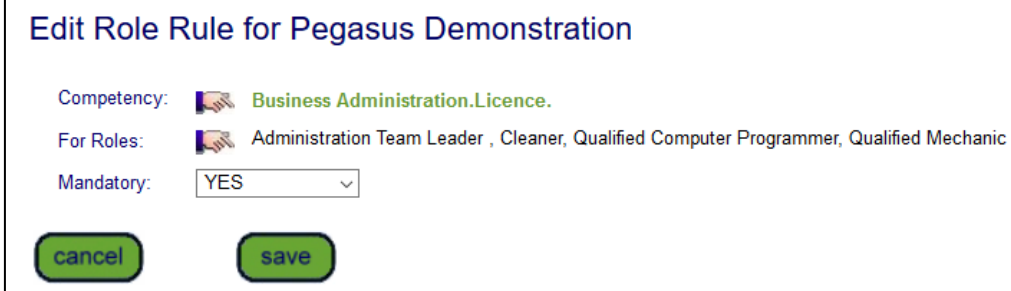

Clicking *save* will produce a confirmation screen.

Be aware that your selection will affect the roles you added.

Adding new roles to a competency rule is not impacted by this. However, if we were editing this list and **REMOVING** a role, we would click **OK**, so the role we **REMOVED** would no longer have the Business Administration Licence competency against it.

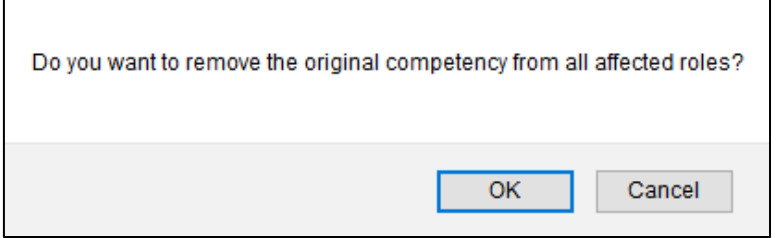

In our example, we click cancel, and the Admin Note page appears so we can authorise this change. *NOTE: This will re-calculate the role assignments that use this competency.*

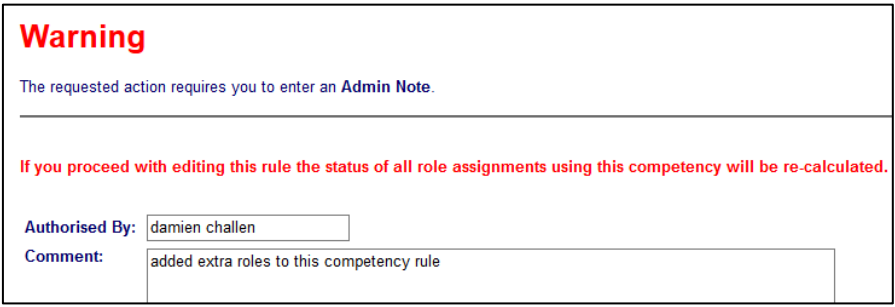

Returning to the role rules page, we can see the Business Administration Licence has been applied to all these roles at once.

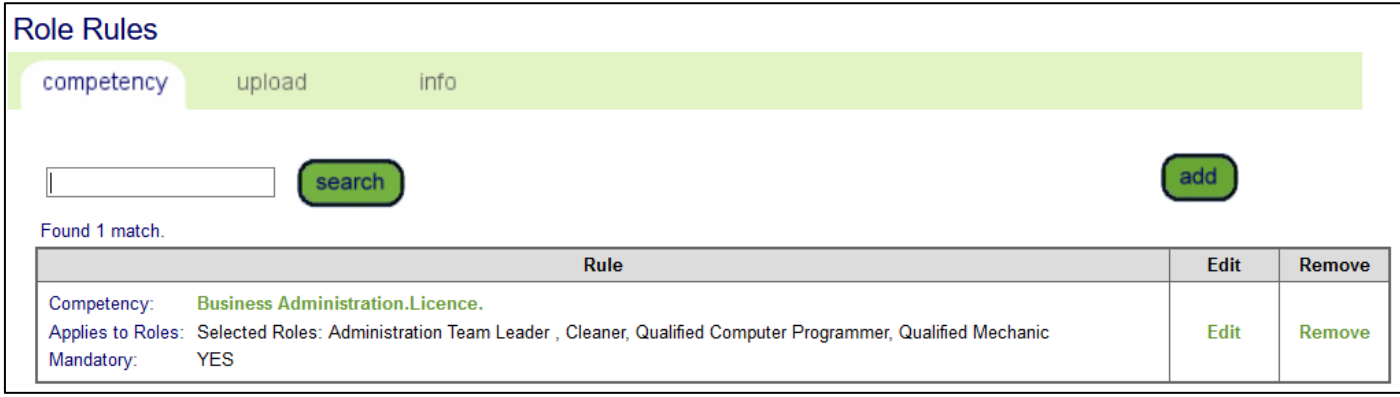

#### <span id="page-11-0"></span>**Step 6 – Viewing Edit History Notes**

Edit history now displays who altered the role. If someone edits a role, an Admin Note screen is completed. These are now more easily displayed by clicking the green (notes) link to open the page and display the Admin Note and reason for role change.

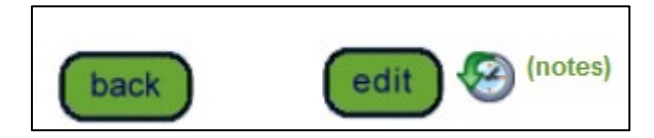